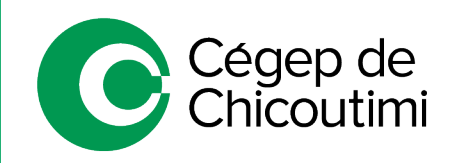

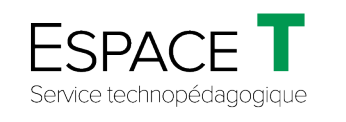

Procédure pour les étudiants – JANVIER 2021

## Procédure « Plan B » si Omnivox-Léa-MIO sont inaccessibles – VERSION ÉTUDIANT

Si Omnivox-Léa-MIO sont inaccessibles, les cours dans *Zoom* ne pourront démarrer normalement.

Suivez ces instructions pour pouvoir avoir accès à vos cours.

## 1. **Accéder à Office 365**

Ouvrir une page Internet et taper 365.cchic.ca.

## 2. **Connexion à Office 365**

Connectez-vous en utilisant les informations de connexion suivantes :

Utilisateur : *#Étudiant*@etu.cchic.ca Mot de passe : *Le même que sur Omnivox*

\*\*Si vous êtes déjà connecté sur *Office 365*, vérifiez que vous l'êtes avec votre adresse du Cégep de Chicoutimi en cliquant sur le cercle contenant vos initiales, en haut à droite de la page.

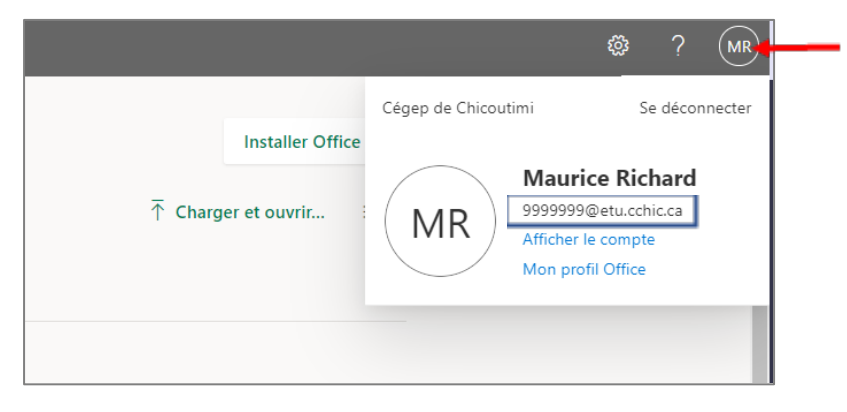

Si vous n'êtes pas connecté avec votre adresse du Cégep, vous devrez vous déconnecter et vous reconnecter en utilisant le compte du Cégep de Chicoutimi.

## 3. **Ouvrir l'application Outlook**

 $\Omega$ Office 365 Toutes les applications Conseils et astuces  $\bigoplus$ w. Calendrier<br>Planifiez des horaires de réunions et d'événe... Nº Class Notebook<br>Organisez vos plans de cours dans un bloc-n. Contacts<br>Organisez les informations de contact de tous... Dynamics 365<br>Décomposez les silos entre vos pr  $\mathbf{x}^{\top}$ OneDrive<br>Stockez, accédez et partagez vos Kaizala<br>Application de conversation mobile, simple et. Excel<br>Découvrez des données et connectez-vous à ... Forms<br>Créez des questionnaires, des enquêtes et de. P.  $\circ$ **N** OneNote<br>Saisissez et organisez vos notes sur tous vos OU Outlook **Planner**<br>Créez des plans, organisez et affectez des tâc. Power Apps<br>Créez des applica .<br>Statistica suspensario Power Automate P PowerPoint **Paris** Project<br>Développez des plans de projets, attribuez de. National Staff Notebook  $\mathbf{p}^{\dagger}_{\mathbf{p}}$ 审 Stream<br>Partagez des vidéos de cours, réunions, prése... San Sway<br>Créez et partagez des rapports interactifs, des. Teams<br>L'espace d'équipe personnalisable pour l'écha. To Do<br>Suivez vos tâches au sein d'un emp v s. Whiteboard<br>Imaginez et collaborez sur une zone de dessi Volvet de vidéos de cours, réunions, prése... Word<br>Exprimez votre meilleure rédaction. Yammer<br>Communiquez avec vos collègues, vos camar Y. F. Toutes les applications  $\frac{Q}{\text{People}}$  $\overline{\mathbf{z}}$  $\frac{\sqrt{3}}{2\Delta\Delta}$  $\blacksquare$ ØB  $\triangleright$  $\blacksquare$  $\bullet$  $\blacksquare$ a  $\blacksquare$ OneDrive Calenda **Class Notebook** Dynamics 365 Excel Forms .<br>Kaizala OneNote Outlook Planner  $\blacksquare$  $\blacksquare$  Votre as

Cliquez ensuite sur l'application *Outlook*.

Vous devriez recevoir un courriel de votre enseignant avec un lien *Zoom*. Cliquez sur ce lien pour vous connecter à la rencontre dans *Zoom*.

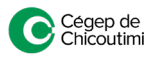